## **راهنماي ثبت اطلاعات مددکاران ترویجی و تسهیلگران زن روستایی در سامانه جامع پهنه بندي و مدیریت داده هاي کشاورزي**

 بانک اطلاعات مددکاران و تسهیلگران زن روستایی با همت و تلاش مجموعه همکاران دفتر بسیج سازندگی و با هماهنگی مرکز فن آوري اطلاعات وزارت متبوع در اسفند ماه سال 1395 طراحی و به بهره برداري رسید. این بانک در بطن سامانه جامع پهنه بندي و مدیریت داده هاي کشاورزي طراحی گردیده و از اطلاعات ثبت شده در این سامانه جهت ثبت مددکاران ترویجی استفاده می شود. به عبارت دیگر مددکاران ترویجی که خود به عنوان بهره بردار اطلاعات آنها در سامانه پهنه بندي ثبت و ضبط شده است، از این اطلاعات براي ثبت مشخصات مددکاران ترویجی نیز بهره گرفته شده است و از ثبت اطلاعات تکراري خود داري گردیده است.

 جهت ورود به بانک اطلاعات مددکاران ترویجی ابتدا رئیس مرکز جهاد کشاورزي دهستان بایستی با یوزر و پسورد خود وارد سامانه گردیده و طی مراحل و فرآیندهاي زیر اقدام به ثبت اطلاعات مددکاران ترویجی حوزه تحت پوشش دهستان نماید.

 بانک اطلاعات مددکاران و تسهیلگران جهت ثبت و ویرایش اطلاعات صرفا در اختیار رئیس مرکز می باشد و کارشناسان پهنه ها و یا همکاران ادمین شهرستانی و استانی امکان ثبت و ویرایش اطلاعات مددکاران را در این بانک ندارند و صرفا به گزارش و آمار مددکاران و تسهیلگران دسترسی خواهند داشت.

 رئیس مرکز پس از ورود به سامانه پهنه بندي، به منظور ورود به منوهاي مددکاران ترویجی مراحل زیر را به ترتیب انجام خواهد داد:

> men .<br>گزارش عملکرد کارشنا  $\mathbf{C}^{\times}$ é

-1 در صفحه ورودي گزینه یا منوي **اطلاعات اختصاصی** را کلیک کنید.

مطابق شکل وارد شده و گزینه هماهنگی ترویج را کلیک کنید. کنید

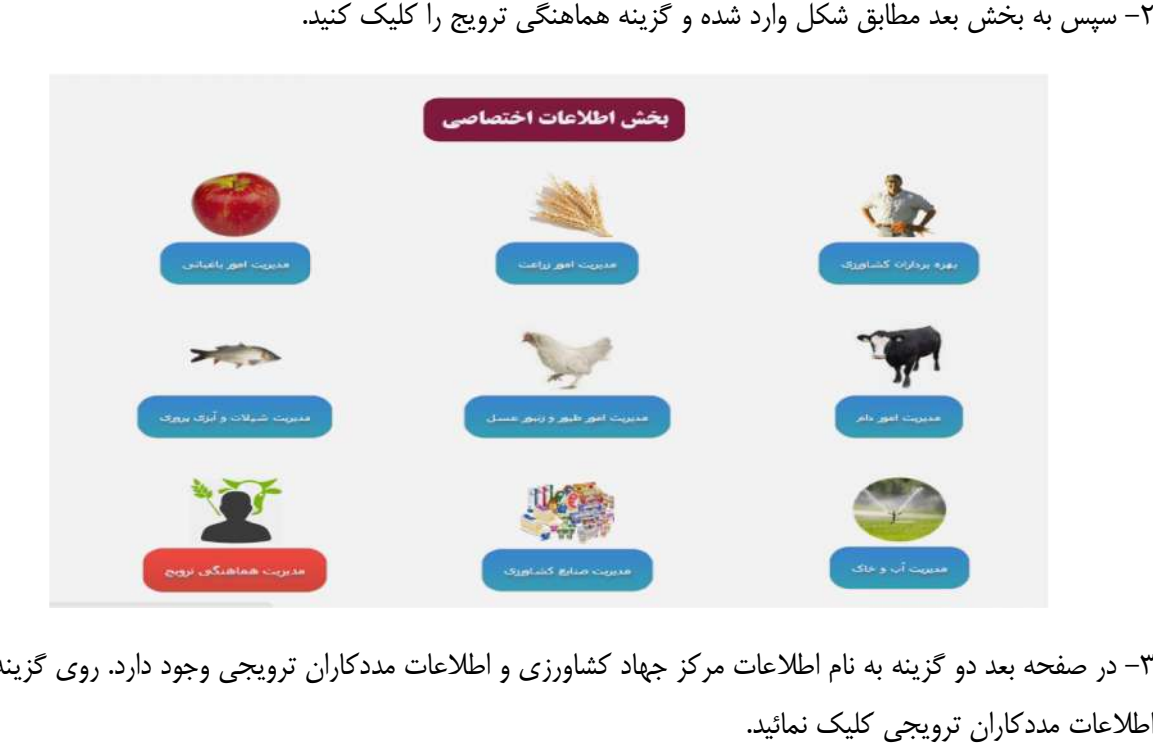

در صفحه بعد دو گزینه به نام اطلاعات مرکز جهاد کشاورزي و اطلاعات مددکاران ترویجی وجود دارد. روي گزینه دارد اطلاعات مددکاران ترویجی کلیک نمائید.

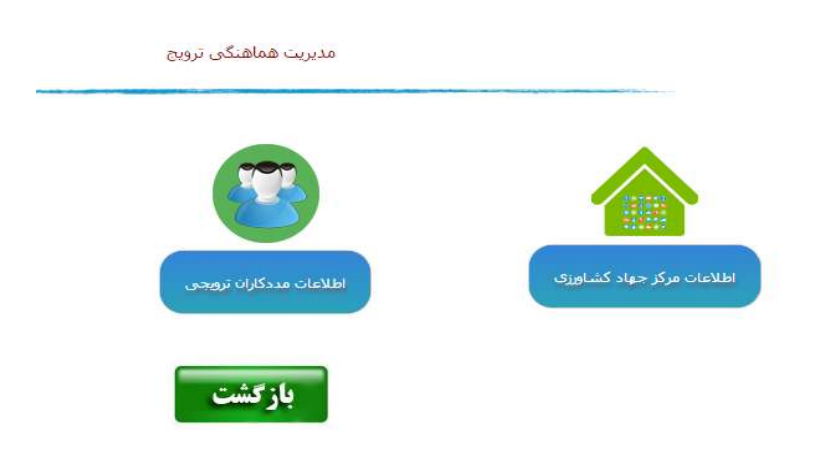

۴– سپس وارد صفحه مربوط به مددکاران ترویجی می شوید. در این قسمت در حال حاضر ۷ گزینه وجود دارد. گزینه های **ویرایش و مدیریت مددکاران** و **لیست** ستون سمت راست مربوط به **ثبت مددکار و تسهیلگر جدید**، <mark>مددکاران ثبت شده مرکز</mark> می باشد. ستون دوم مربوط به **ثبت حمایت های انجام شده از مددکاران** بوده و در ستون سوم نیز **فرم ثبت عملکرد ماهانه مددکاران و تسهیلگران** پیش بینی شده است.

## **الف)ثبت اطلاعات مددکاران و تسهیلگران جدید**

جهت ثبت مشخصات مددکاران ترویجی و یا تسهیلگران زن روستایی ابتدا گزینه **ثبت مددکار جدید** را کلیک نمائید.

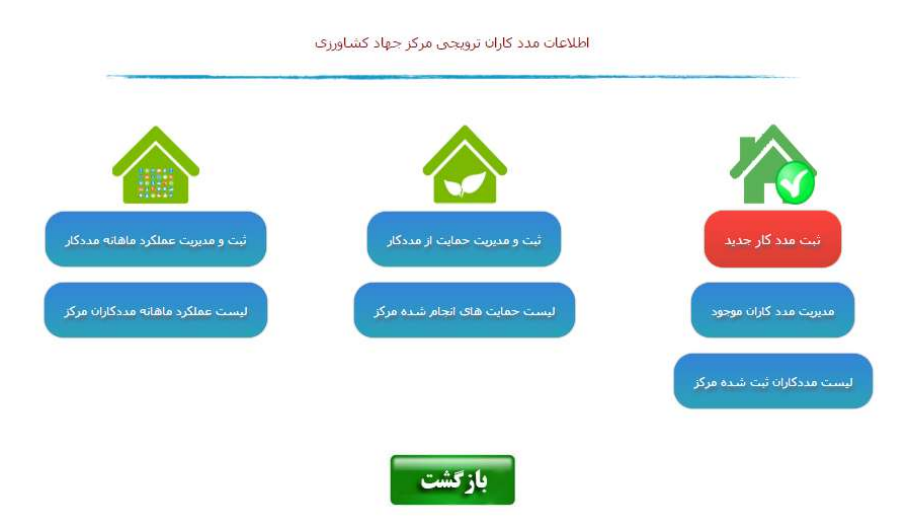

پس از انتخاب گزینه فوق، فرم زیر باز می شود. ابتدا باید روستایی که مددکار در آن مشغول خدمت می باشد را انتخاب نمائید و سپس کد ملی مددکار یا تسهیلگر را ثبت نموده و دکمه **ادامه** را کلیک کنید.

( لازم به ذکر است کلیه روستاهاي تحت پوشش مرکز قبلا در سامانه ثبت شده است و در لیست موجود می باشد)

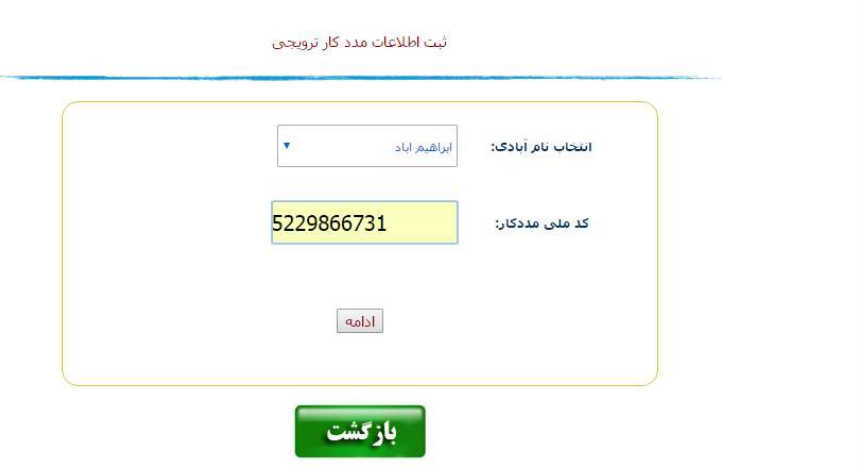

پس از کلیک بر روي دکمه **ادامه** ، مشخصات شناسنامه اي مددکار و یا تسهیلگر زن روستایی (که قبلا مشخصات وي به عنوان بهره بردار در سامانه جامع پهنه بندي و مدیریت داده هاي کشاورزي توسط کارشناسان پهنه ها ثبت شده است) در قسمت بالاي فرم ظاهر می شود. در این فرم صرفا اطلاعات اختصاصی مرتبط با مددکاران و تسهیلگران ثبت می شود. نحوه تکمیل به صورت زیر می باشد:

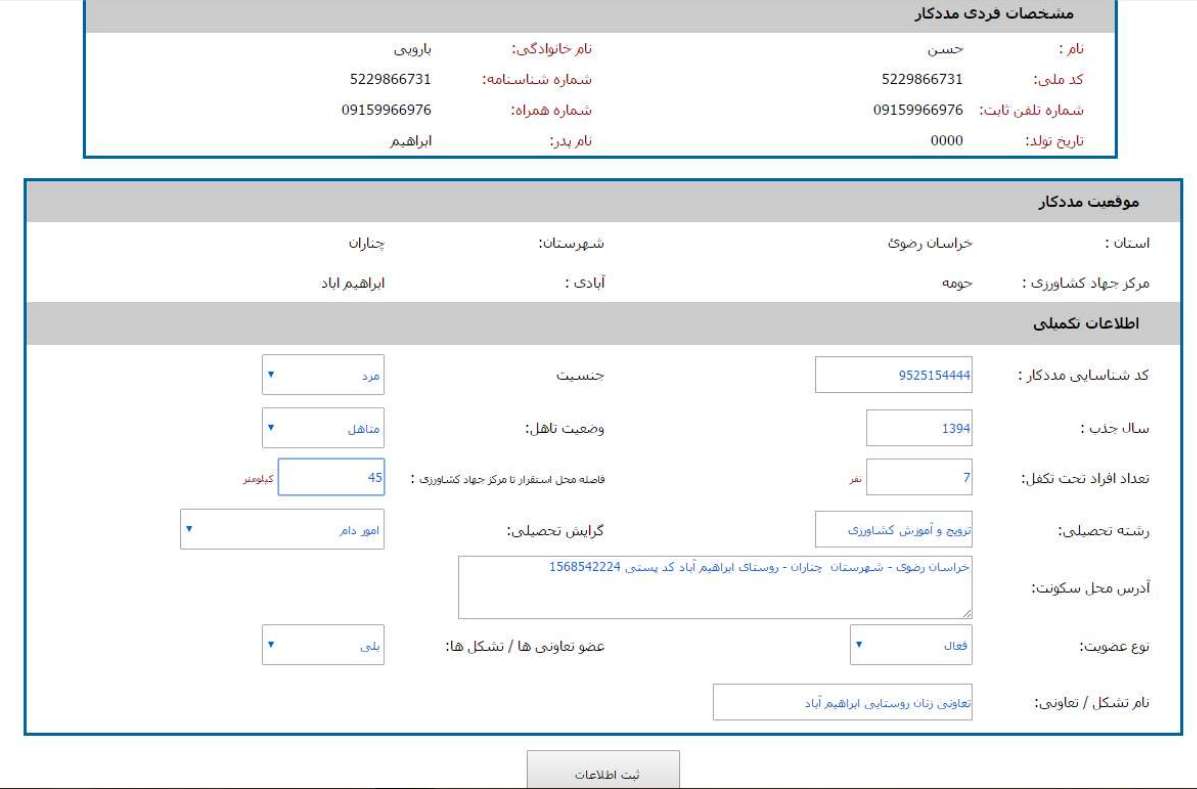

- ابتدا کد شناسایی مددکار و تسهیلگر (مطابق شیوه نامه ارایه کد شناسایی به مددکاران و تسهیلگران) ثبت می شود. چنانچه براي جابجایی بین فیلدهاي (خانه ها) فرم از کلید Tab استفاده نمائید ترتیب ثبت اطلاعات از ردیف هاي بالا از راست به چپ خواهد بود. در اینصورت گزینه بعدي جنسیت مددکار می باشد.
	- جنسیت مددکار از منوي مربوطه انتخاب و ثبت می شود.
	- سال جذب مددکار به صورت سال کامل (مثال1394:) ثبت می شود.
		- وضعیت تاهل مددکار،
		- تعداد فرزندان و یا افراد تحت تکفل وي
- فاصله محل خدمت مددکار (روستا) تا مرکز جهادکشاورزي به صورت عدد ثبت می شود. لازم به ذکر است این گزینه صرفا اعداد **1** تا **99** را می پذیرد. چنانچه فاصله بیشتر از **99** می باشد همان عدد **99** ثبت شود.
- گزینه بعد رشته تحصیلی مددکار می باشد که عنوان کامل رشته ( صرفا چنانچه مدرك دانشگاهی دارند) ثبت می شود. براي مددکارانی که مدرك دیپلم و یا پائین تر دارند نیاز به ثبت رشته تحصیلی نیست و این خانه خالی بماند.
- گزینه گرایش تحصیلی نیز ویژه افراد داراي مدرك دانشگاهی است که با انتخاب یکی از گزینه ها زمینه رشته تحصیلی فرد مشخص می گردد.
- آدرس محل سکونت فرد جهت انجام مکاتبات آتی بر حسب شهرستان-دهستان و روستا و یا آدرس پستی و کدپستی و ... به صورت دقیق ثبت گردد.
- گزینه بعد نوع عضویت می باشد که براي ثبت مددکار جدید عنوان **فعال** انتخاب گردد.این گزینه براي این طراحی شده است که مددکارانی که در آینده از فهرست مددکاران و تسهیلگران حذف و یا انصراف داده می شوند، مشخصات این افراد از سامانه حذف نگردد و به عنوان سابقه باقی بماند و فقط عنوان **غیر فعال** به آنان تعلق می گیرد که در اینصورت جزو لیست و آمار مددکاران موجود لحاظ نمی شوند.

- چنانچه افراد عضو تعاونی یا تشکلی می باشند گزینه **بلی** و نیز عنوان تشکل در خانه بعدي ثبت می شود.

## **ب) ثبت اطلاعات حمایت هاي انجام شده از مددکاران ترویجی و تسهیلگران زن روستایی**

 ستون دوم شامل ثبت حمایت هاي انجام شده از مددکاران می باشد. چنانچه در طول سال هر نوع حمایتی از مددکاران انجام شده باشد، اطلاعات مربوطه از طریق این منو در سامانه ثبت می شود:

پس از کلیک بر روي گزینه **ثبت و مدیریت حمایت از مددکاران** پنجره ثبت کد ملی مددکار باز می شود. کد ملی مددکار را ثبت نموده و کلید **جستجو** را کلیک می کنید.

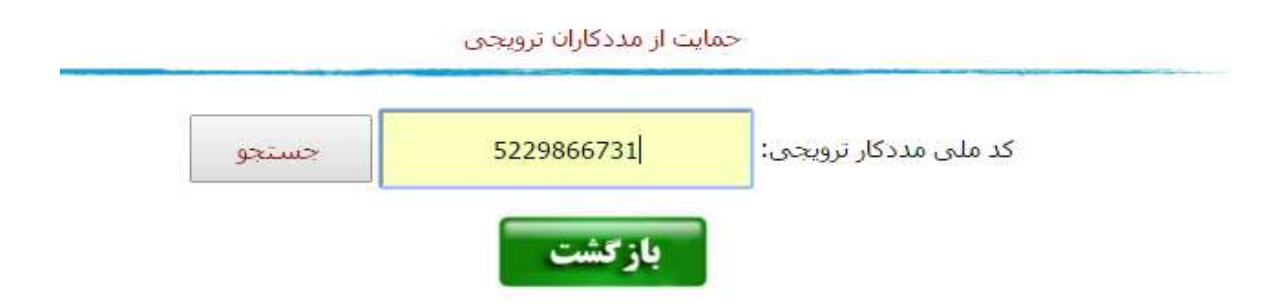

صفحه ثبت حمایت از مددکاران مشابه تصویر زیر باز می شود. اطلاعات مددکار مربوطه در بالاي فرم نمایش داده می شود و در قسمت پائین فرم اطلاعات حمایتی به شرح زیر ثبت می شود:

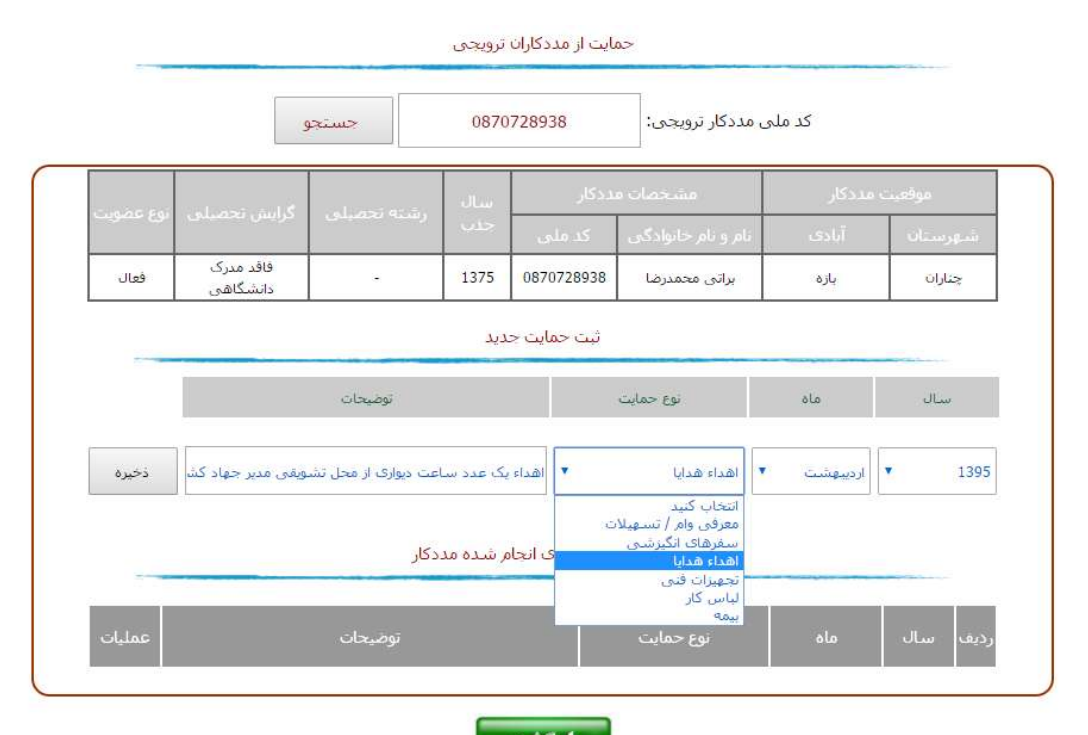

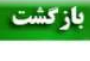

- ابتدا سالی که حمایت از مددکار انجام شده است را انتخاب می نمایید.
- ماه ارایه خدمات و حمایت انجام شده از مددکار را انتخاب و ثبت می نمایید.
- نوع حمایت انجام شده از مددکار و یا تسهیلگر زن روستایی از منوي مربوطه انتخاب می گردد.
- چنانچه توضیحی در خصوص حمایت انجام شده وجود دارد در خانه توضیحات درج می گردد.
- سپس دکمه ذخیره را کلیک نموده تا اطلاعات حمایتی مددکار مربوطه ذخیره شود. در اینصورت اطلاعات ثبت شده در پائین فرم نمایش داده می شود.

## **ج) ثبت اطلاعات عملکرد ماهانه مددکاران ترویجی و تسهیلگران زن روستایی**

 در سامانه مددکاران و تسهیلگران بخش جداگانه اي جهت ثبت و ضبط آمار و عملکرد ماهانه مددکاران پیش بینی شده است. از منوي **ثبت و مدیریت عملکرد ماهانه مددکار** وارد فرم جستجوي کد مددکار می شوید و پس از درج کد ملی وارد فرم اصلی جهت ثبت اطلاعات عملکرد ماهانه خواهید شد. این فرم طبق اصول زیر تکمیل خواهد شد:

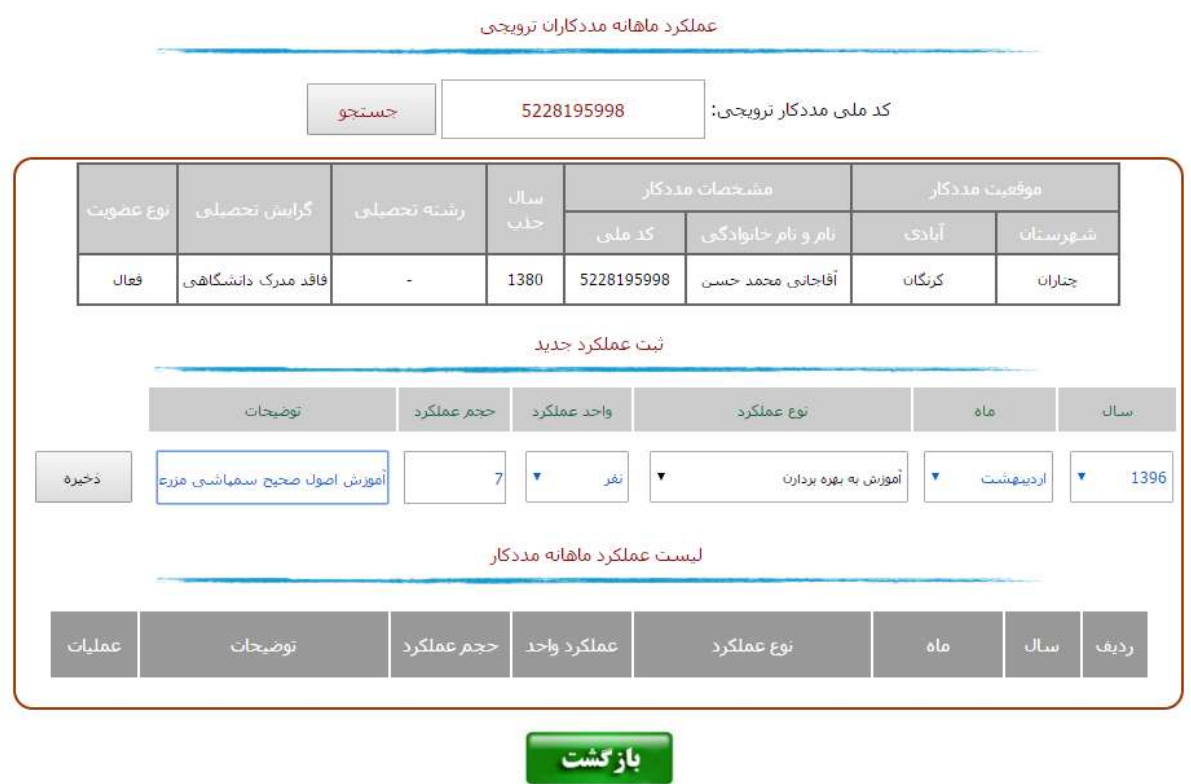

- در قسمت بالاي فرم اطلاعات مددکار مربوطه جهت اطلاع نمایش داده می شود. دقت شود مددکار دقیقا همان فردي است که قصد ثبت عملکرد وي را دارید.
- در قسمت پائین فرم مشخصات عملکردي شامل سال ، ماه، نوع عملکرد، واحد عملکرد، حجم عملیات یا عملکرد و نیز توضیحات لازم ارایه می شود.
- در این فرم آنچه مهم است دقت در انتخاب نوع عملکرد با واحد عملکرد می باشد. به عنوان مثال اگر نوع عملکرد آموزش به بهره برداران انتخاب شده است و واحد عملکرد نفر روز می باشد از انتخاب گزینه نفر در واحد عملکرد خودداري شود و یا بالعکس.
	- در قسمت پائین فرم هم عملکردهاي ثبت شده مددکار نمایش داده می شود.